# Victorian EAL Changes

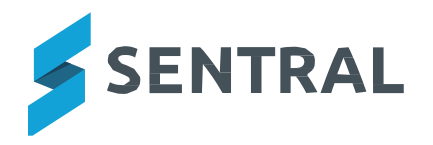

# **Contents**

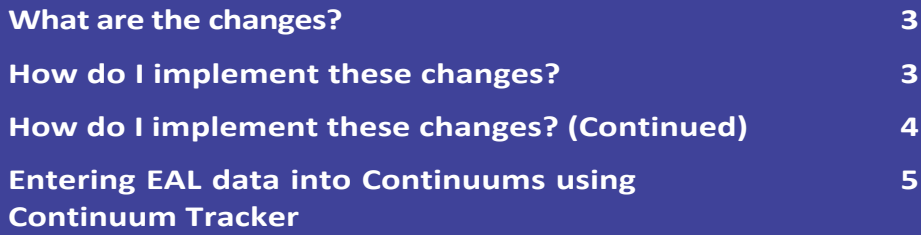

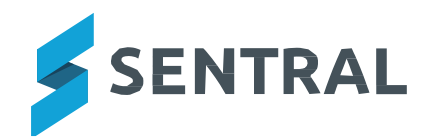

### **Victorian EAL Changes**

#### **What are the changes?**

Sentral has updated the English As an Additional Language (EAL) curriculum for the new Victorian Curriculum version.

#### **Why isthis change occurring?**

The EAL companion to AusVels has been retired and replaced with the new EAL subjects that comply with the Victorian curriculum. Assessment using the new VCAA EAL is now mandatory. Sentral provides updated subject and scale data to accommodate assessing these new subjects.

#### **When isthis change taking place?**

The change has taken place and EAL subjects and scales have been incorporated into Sentral Academic Reports.

#### **How do I implement these changes?**

For schools there are 2 options:

- 1. If you are not assessing students on EAL this semester, you will not need to take any action.
- 2. If you are planning to assess students on the new Victorian Curriculum EAL, then:

When you roll over your new reporting period you will need to:

• RemovetheoldAusVELSEAL subjects.

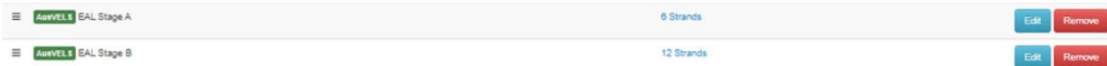

- Add the relevant Victorian Curriculum EAL subjects (EAL A, B and C) from the repository if relevant.
	- 1. Go to Subjects > Add Subject from Repository.
	- 2. Select English.
	- 3. Tick EAL Pathway A, B, C and Add.

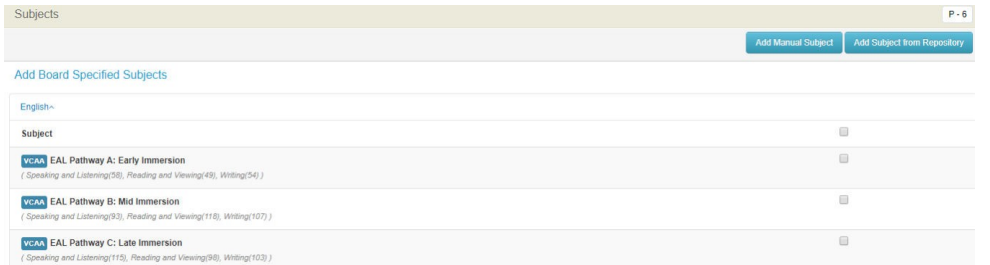

• Remove the AusVELS EAL scales.

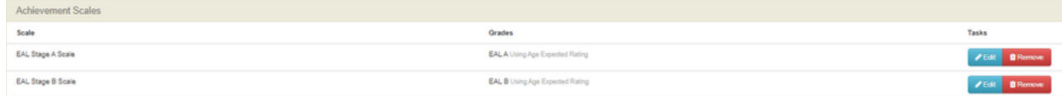

• Add the relevant Victorian Curriculum EAL scales(EAL A, B and C).

### **How do I implement these changes?** (continued)

1. Create a New Achievement Scale with Progression Points.

### **Add New Scale** Type: Achievement  $_{\rm v}$ Style: Grade only (A,B,C) Mark only (0-100)  $\odot$  Grade + Mark <sup>●</sup> Progression Point

- 2. Name the Scale Pathway A.
- 3. Select Pathway A in Progression Point Source.

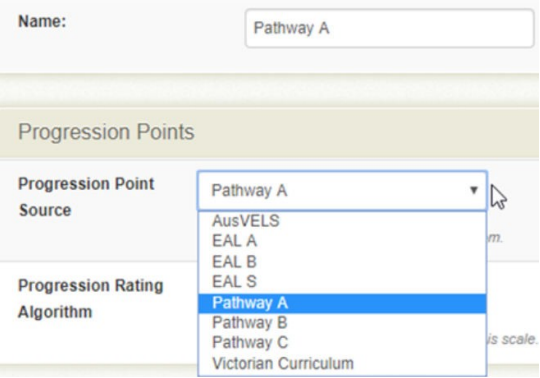

4. Repeat for Pathway B and C.

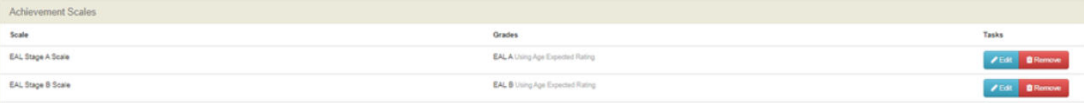

- Ensure that the new EAL subjects are toggled on for assessment in the appropriate schemas.
- Ensure the EAL subject with the schema is set to Subject + Strands.
- Ensure that the appropriate scale is attached to each subject.

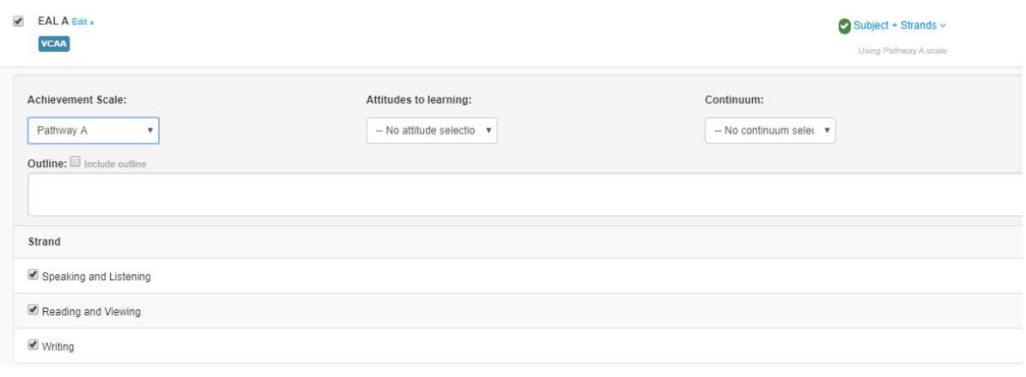

### **EnteringEALdataintoContinuumsusingContinuumTracker**

You will be able to import the new Victorian Curriculum EAL subjects (EAL A, B and C) from the repository.

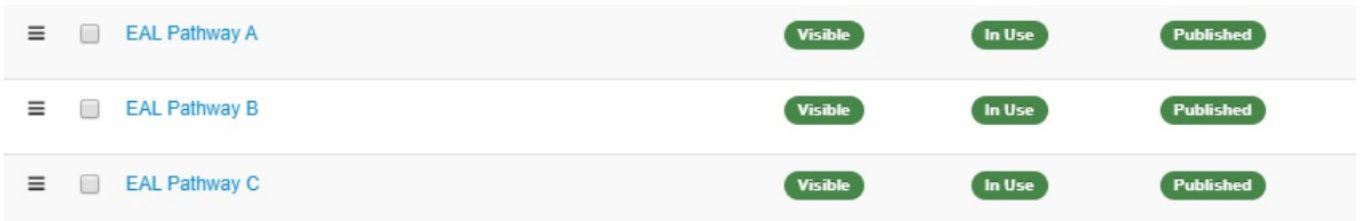

- Once Continuums are imported, schools need to add the new EAL scales to the Progression points.
	- 1. Select the Continuum and Edit.
	- 2. Go to Progression Point and add Pathway A, B and C accordingly.

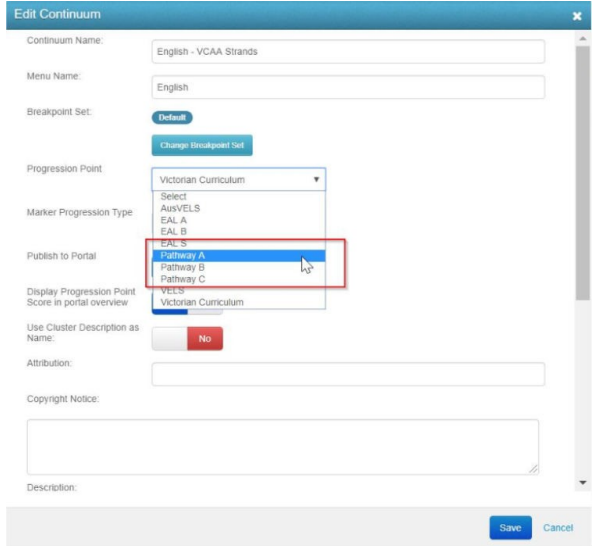

3. Go to Change Breakpoint Set and enable the Victorian Curriculum breakpoints.

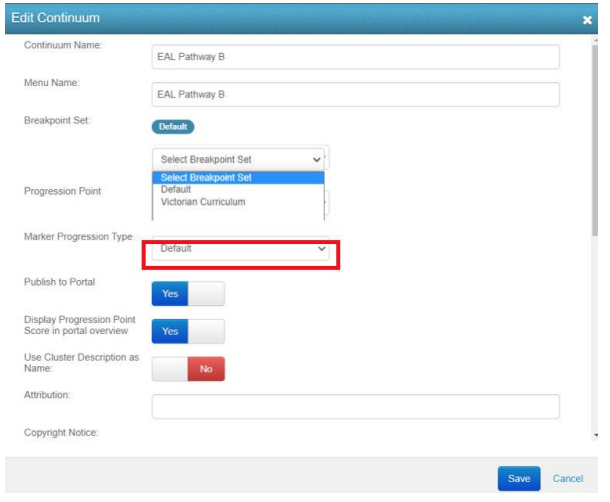

# **Entering EAL data into Continuums using Continuum Tracker** (continued)

4. Go to the Cluster Progression tab and enable the progression points as per below. Schools can modify the percentages to suit their own expectations.

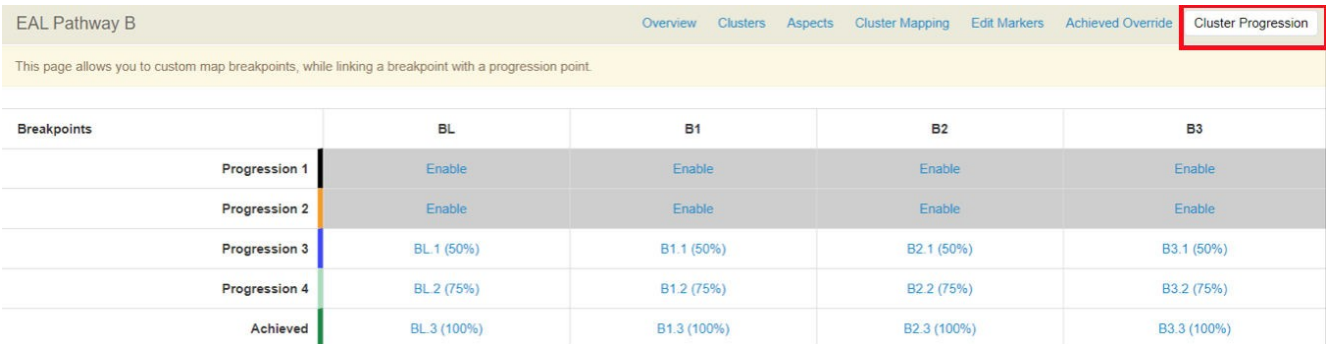